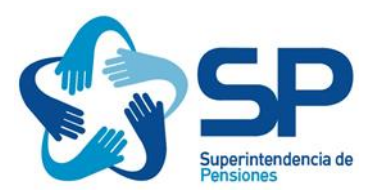

# **INSCRIPCIÓN**

La inscripción para el proceso de acreditación de conocimientos que se llevará a cabo el 30/06/2023, se efectuará únicamente a través del sitio web de esta Superintendencia a través de la opción "Trámites disponibles con Clave Única" entre el **08/05/2023 y el 31/05/203 (en ese período estará habilitada la opción),** no procederán las inscripciones fuera de dicho plazo, y no se recibirán inscripciones por otro medio, que no se considerarán validas.

Para esta inscripción debe informar los datos ahí requeridos y agregar en formato pdf, los siguientes documentos que le solicitará la plataforma:

- Certificado de Nacimiento.
- Cédula de Identidad

Debe verificar antes de ingresar los documentos pdf solicitados, que sean los correctos, pues una vez realizada la inscripción no se puede modificar y no se puede realizar una nueva inscripción en el proceso en curso.

La ruta para realizar la inscripción a través del sitio de Web de esta Superintendencia, es la siguiente:

## **1) Ingresar al sitio web de la Superintendencia de Pensiones [\(www.spensiones.cl\)](http://www.spensiones.cl/)**

## **2) Seleccionar "Trámites disponibles con Clave Única"**

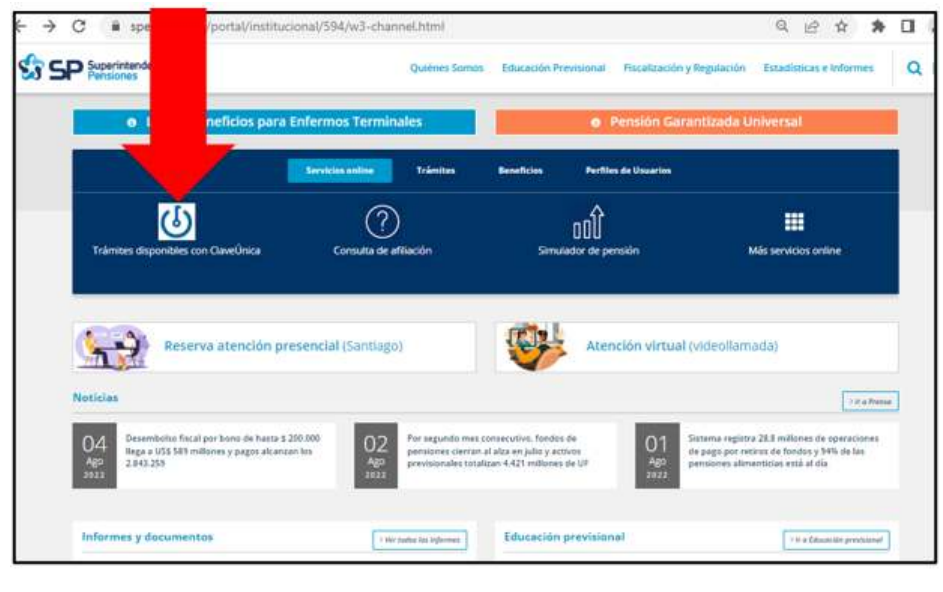

#### **3) Seleccionar: Iniciar sesión con Clave Única**

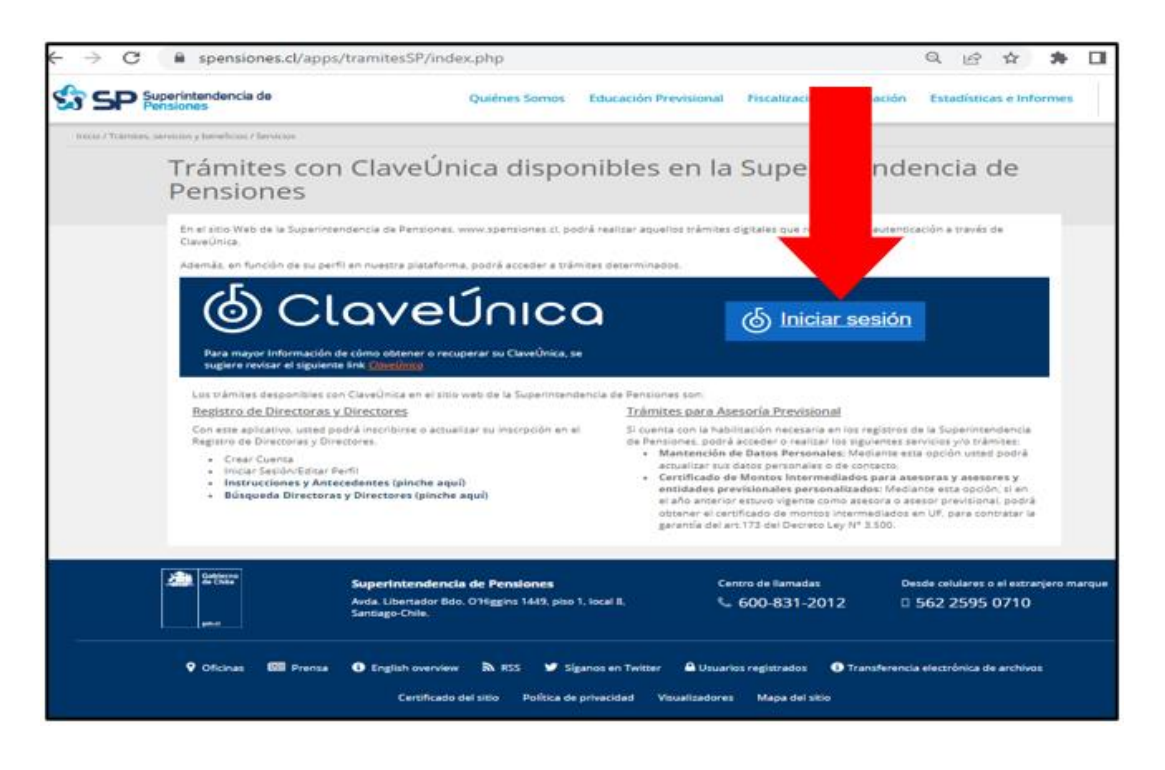

#### **4) En el portal de Clave Única:**

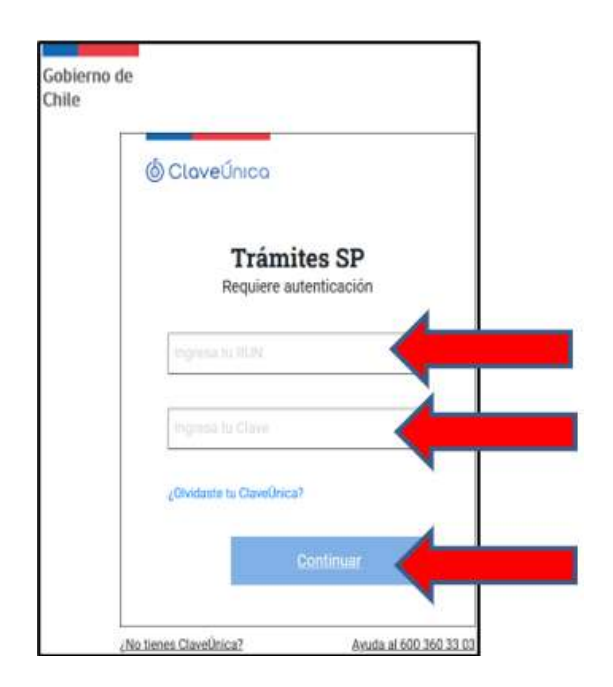

Se debe completar con la información:

Rut: xx.xxx.xxx-x Clave Única: (Confidencial e Intransferible) Presionar el botón "Continuar"

Observación: Al no disponer de la Clave Única, se debe solicitar directamente en el Servicio de Registro Civil e Identificación

2

- 5) En Sitio web informativo, se debe Seleccionar según si usted **alguna vez se inscribió para un proceso** (en forma manual remitiendo su documentación a esta Superintendencia y participó de algún proceso de acreditación de conocimientos), o es **primera que se inscribe para un proceso**.
	- **a. Primera vez que se inscribe para un proceso** 
		- Debe seleccionar "Inscripción para habilitar el uso de trámites de Asesoría Previsional

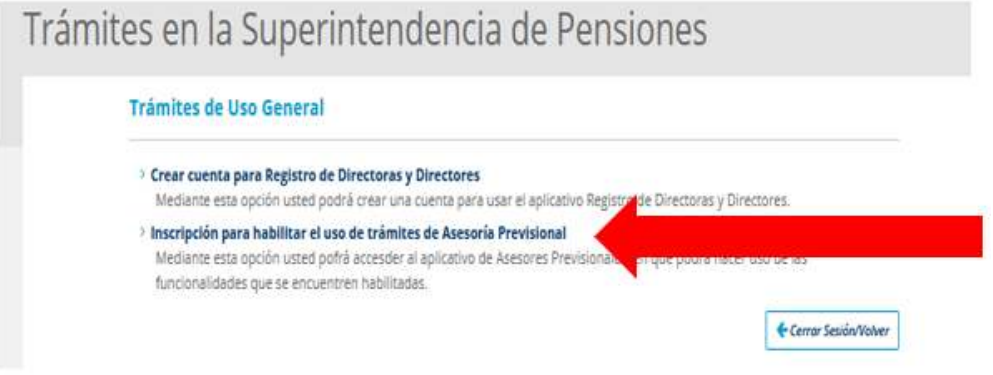

- Se le desplegará un formulario que deberá completar con sus datos, de acuerdo a los mensajes establecidos en cada celda.
- Al finalizar, debe presionar la opción **Ingresar**. Al realizar esta acción se validarán todos los datos ingresados en el formulario.

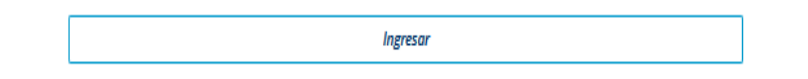

Si existe un error o falta alguna información, se remarcará con color rojo la celda con error o dato faltante, que debe corregir, debiendo al finalizar presionar nuevamente la opción **Ingresar**.

Si al presionar la opción **Ingresar** no hay errores, se desplegará el siguiente mensaje con nombre y RUT de la persona ingresó sus datos por primera vez, y adicionalmente se notifica a su correo electrónico el ingreso exitoso.

Trámites en la Superintendencia de Pensiones - Personas registradas en Sistema de Asesores Previsionales

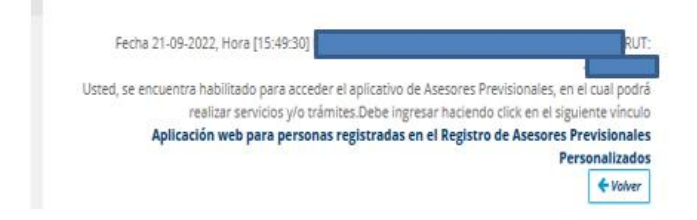

Ahora con esta acción usted recién se encuentra habilitado para ingresar a la aplicación web para Asesores Previsionales (personalizados), seleccionando la opción remarcada en el mensaje antes señalado:

Trámites en la Superintendencia de Pensiones - Personas registradas en Sistema de Asesores Previsionales

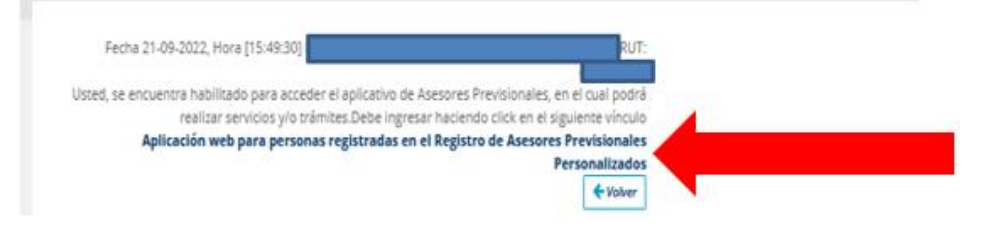

- Realizado lo anterior, se desplegará la aplicación y por defecto se muestran los datos personales registrados (Funcionalidad de actualización de datos).
- Ahora se debe presionar la opción Formularios en el sigo +, que se encuentra en el extremo superior derecho:

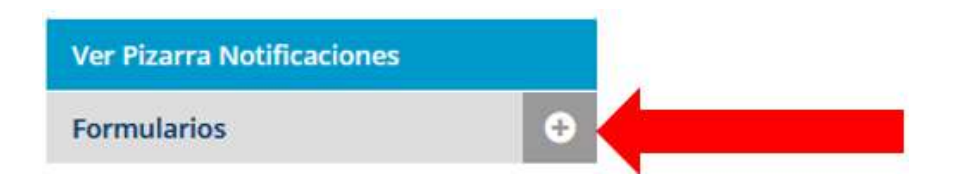

▪ Realizado lo anterior, se desplegará una lista de opciones, en la que debe elegir **"Inscripción para revalidación o acreditación de Conocimientos"**.

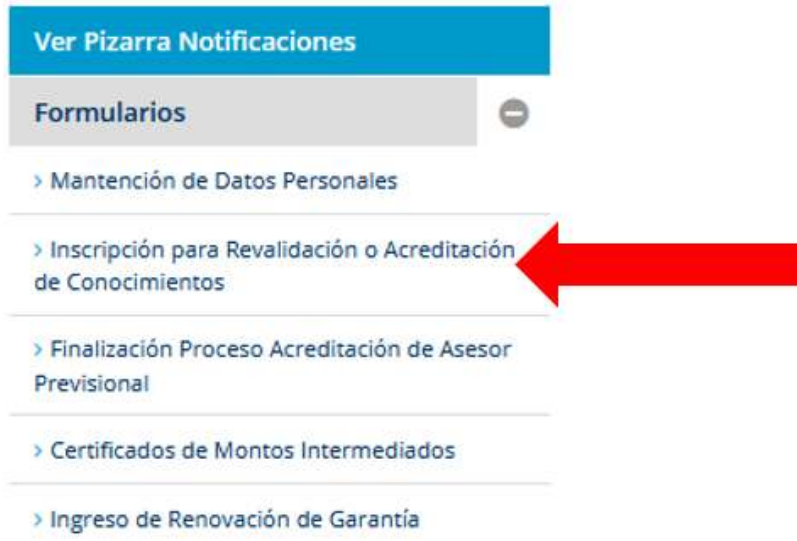

- Realizado lo anterior, se desplegará el **"Formulario de Inscripción para Revalidación o Acreditación de Conocimientos Período: 202306**, en que deberá completar los datos ahí solicitados, y además adjuntar por separado los documentos en pdf (Certificado de Nacimiento y Cédula de Identidad).
- Al finalizar el ingreso debe presionar la opción **Ingresar.**

Si toda la información ingresada es correcta, se desplegará una ventana emergente de aviso Ingreso exitoso y en forma paralela se notifica al correo electrónico registrado.

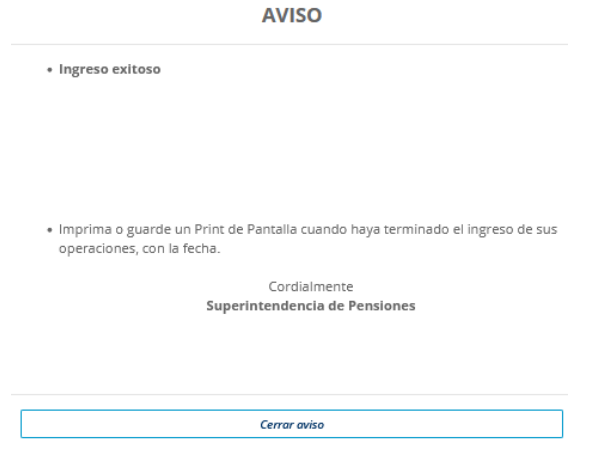

## **b. Alguna vez se inscribió para un proceso**

▪ Debe seleccionar **"Aplicación web para personas registradas en el Registro de Asesores Previsionales Personalizados"**.

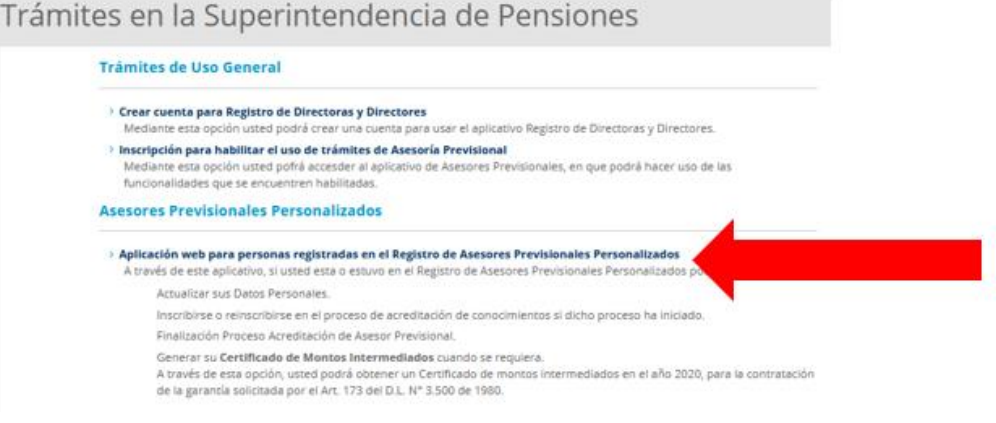

- Realizado lo anterior, se desplegará la aplicación y por defecto se muestran los datos personales registrados (Funcionalidad de actualización de datos).
- Ahora se debe presionar la opción Formularios en el sigo +, que se encuentra en el extremo superior derecho:

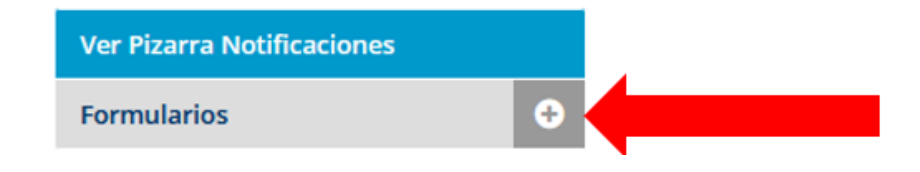

■ Realizado lo anterior, se desplegará una lista de opciones, en la que debe elegir **"Inscripción para revalidación o acreditación de Conocimientos"**.

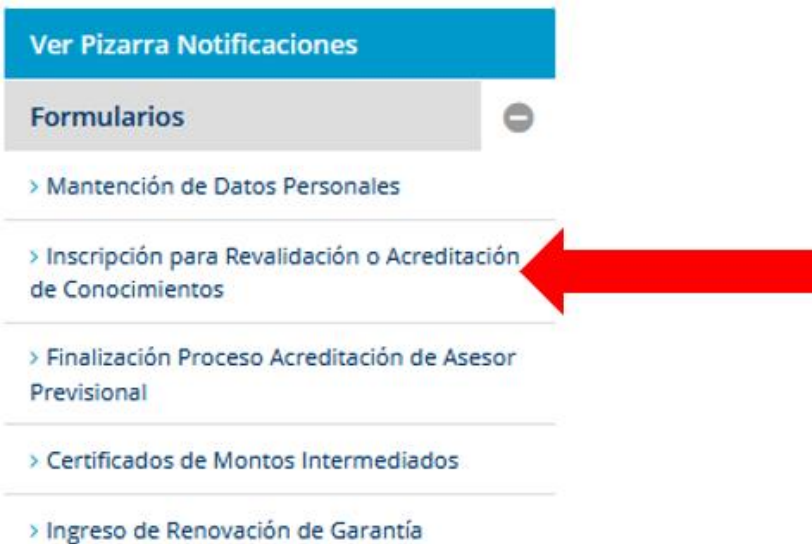

- Realizado lo anterior, se desplegará el **"Formulario de Inscripción para Revalidación o Acreditación de Conocimientos Período: 202306**, en que deberá completar los datos ahí solicitados, y además adjuntar por separado los documentos en pdf (Certificado de Nacimiento y Cédula de Identidad).
- Al finalizar el ingreso debe presionar la opción **Ingresar.**

Si toda la información ingresada es correcta, se desplegará una ventana emergente de aviso Ingreso exitoso y en forma paralela se notifica al correo electrónico registrado.

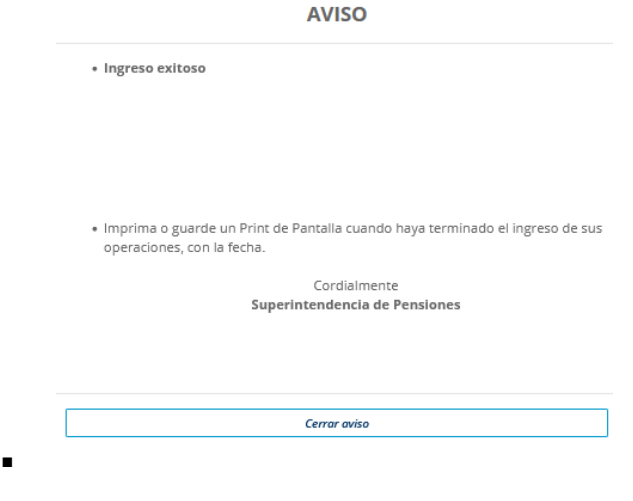